## **Initiating Your Aspen Student Portal Account**

Please use the instructions below to access the Aspen Student Portal for the first time and to initiate your full Aspen account access.

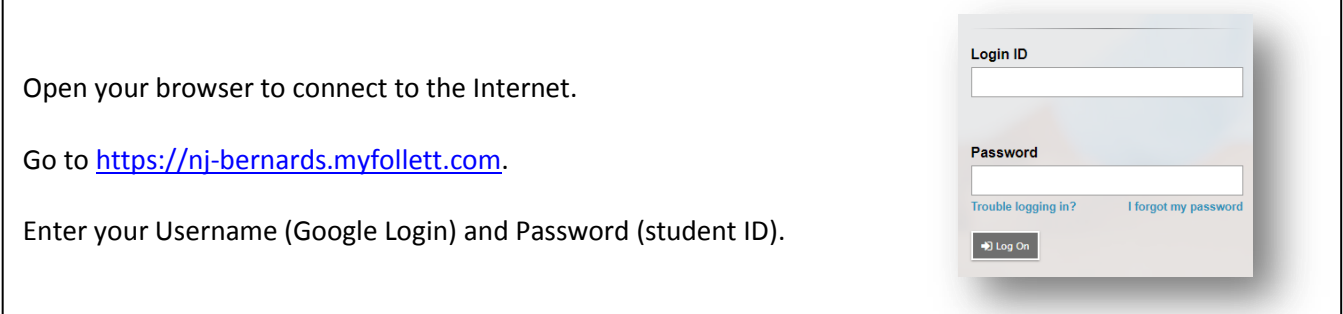

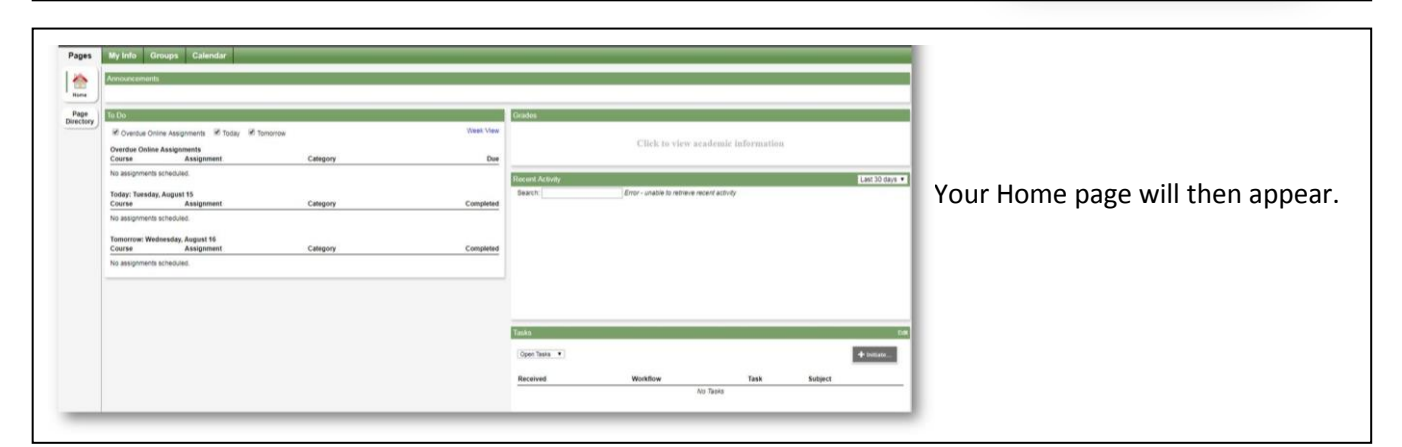

You will have a limited view in Aspen until you initiate full account activation.

To do so, navigate to the **TASKS** pane at the

bottom right of your home page and

click on **INITIATE**.

**Tasks** Open Tasks v Received Workflow **Task** Subje No Tasks

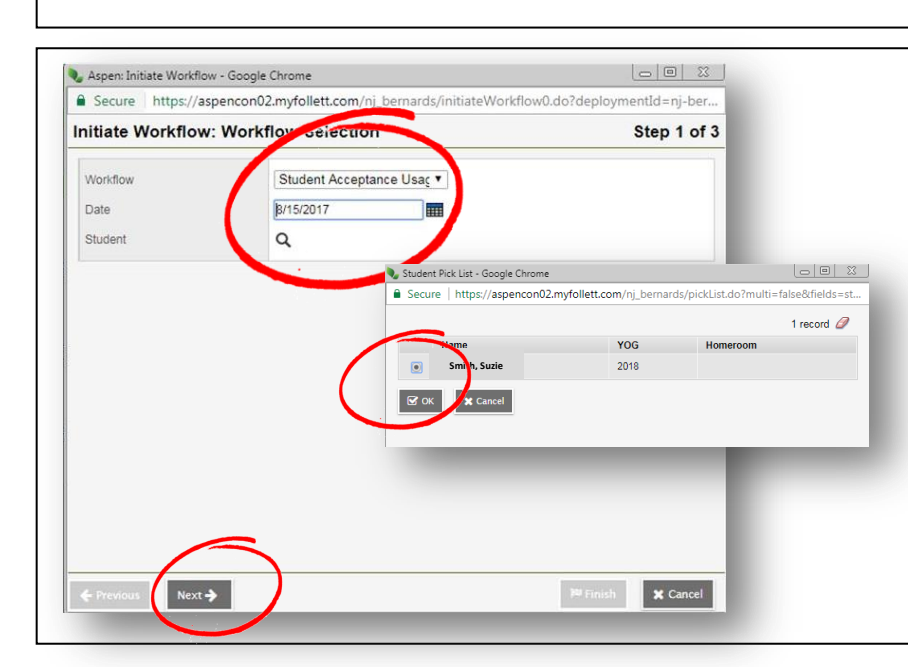

A window will then open for you to begin step 1 of the process. Ensure that *Student Acceptance Usage Policy and Annual Forms* is selected in the **Workflow** field.

Click on the magnifying glass in the **Student** field to bring up a new window to select your name and click **OK**.

Click **Next** in the original window.

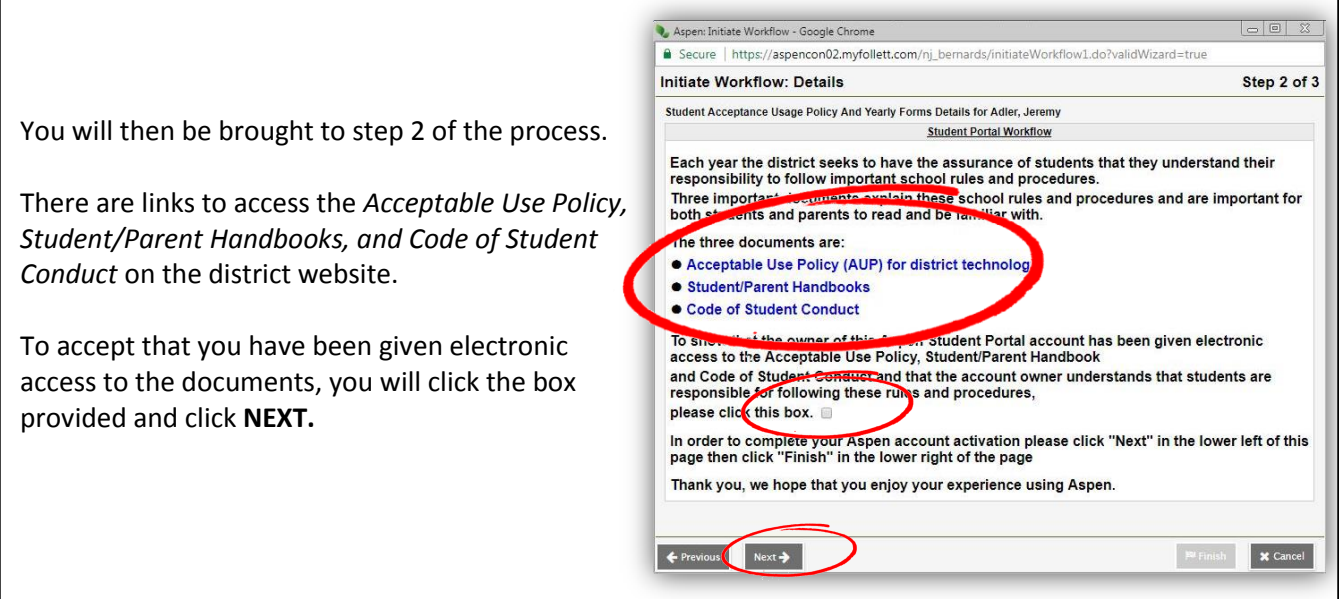

You will then be brought to a confirmation page.

Click **FINISH** to complete your account initiation.

The window will close and you will be brought back to your home page on the portal. (If you click FINISH without checking the box on the previous page, you will receive an error.)

You should receive an email shortly after to confirm your submission.

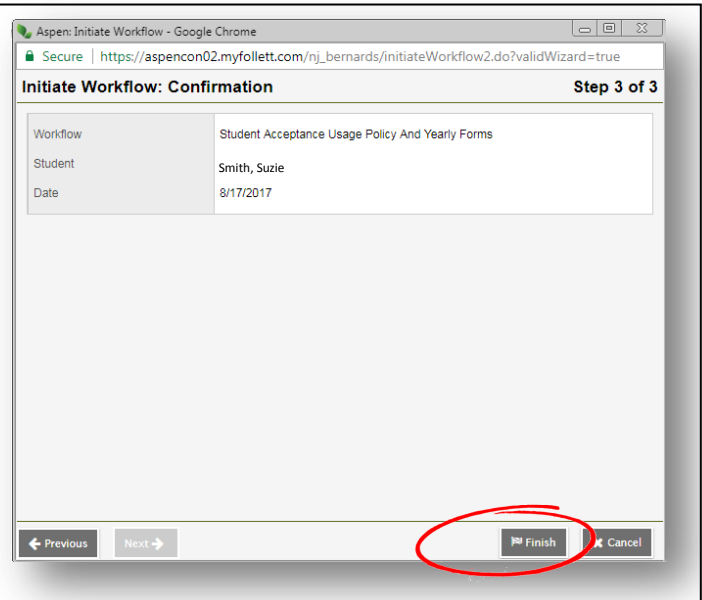

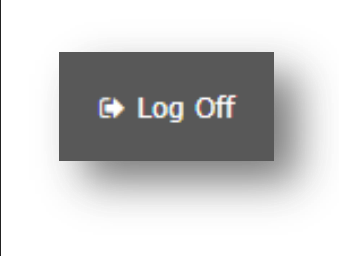

Click **LOG OFF** in the upper right corner of your home page.

You will not have full access to the Aspen portal until your account activation has been completed and you have received a SECOND email confirmation. This process can take up to an hour. After you receive your second confirmation email, you can log back into Aspen to enjoy the additional features.